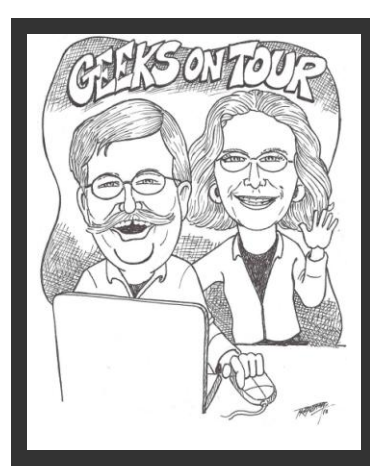

# **Making Collages with Picasa Quick Reference Guide**

Picasa's Collage feature gives you the ability to put multiple pictures together onto one page and create a new image. You have several choices for arranging the photos. In our Picasa Learning Library of our Website, we have a shortcourse with several videos showing you exactly how to make collages. This is the 'cliff notes' that you can print out for quick reference.

## www.GeeksOnTour.T

#### **A Basic Collage - Mosaic Style**

Collage gives you the ability to put multiple pictures together into one.

- Select the photos you want to put together (for more on selecting techniques see [tutorial video on Selecting\)](http://geeksontour.tv/2010/01/selecting-pictures/login)
- Click the collage button at the bottom. If you don't have a Collage button, you can click the Create menu, then Picture Collage. (see tutorial video on [Where'd the Buttons Go?\)](http://geeksontour.tv/2012/01/pics51-picasa-3-9-whered-the-buttons-go/login)
- Select your Page Format and orientation to get different arrangements
- Select any other options you want to change, then 'Create Collage'

#### **Basic Collage: Picture Pile style and options**

'Picture Pile' gives you the most flexibilty. With that setting you can

- Move the pictures wherever you want
- Size and rotate the pictures however you want by grabbing the orange handle..
- To move a picture to the top of the pile, right-click on it and choose Bring to Top
- You can also set the background to be a photo or a color by using the background options.

#### **Where is the Collage Picture Stored?**

As shown in the videos above, your resulting collage will be found in the Projects collection and the purple folder called 'Collages.' But, what if you don't have a 'Projects' collection? That happens if you're using Tree View rather than Flat View. You can still find it if you're in Tree View, but you have to know that it's actual location is *My\_Pictures/Picasa/Collages.*

Tutorial Videos you might want to review include: [The Folder Collection,](http://geeksontour.tv/2009/11/pics05-folders-and-folder-collection/login) and [Tree Folder Structure.](http://geeksontour.tv/2010/01/tree-folder-structure/)

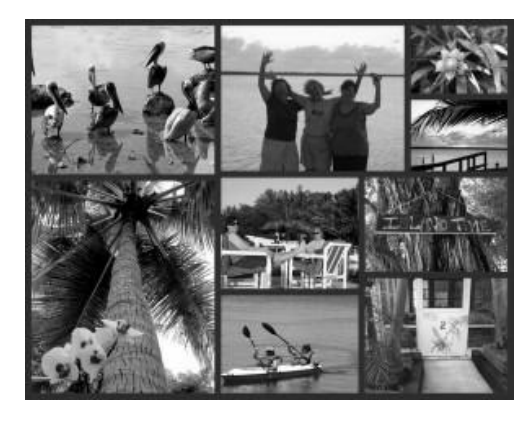

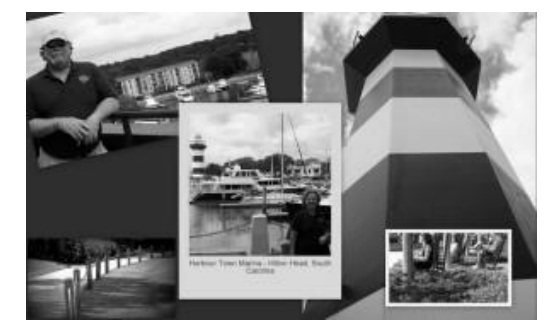

Let's say you need a banner for the top of your Blog's page (or any website.) The picture at the right is [our travel blog.](http://www.geeksontour.blogspot.com/) The banner/header was made using Picasa's Collage feature. There's only one picture, so you might not think of using the Collage feature Here's how I did it:

- 1. Select just the one picture and click Collage
- 2. Using Picture Pile style, put the picture at the right, set the background to the red color.
- 3. Create Collage
- 4. On the resulting image, add the text, and crop to the right proportions for a banner header
- 5. Export to the exact size (or less) in pixels required by the website.

### **People Collage**

If you have used the facial recognition feature of Picasa, then you have People albums filled with faces! Let's say you want to make a collage of those. It's easy. Just select the People Album you want and click the Collage button.

- The sample collage at right is using the 'Frame Mosaic' style
- Be sure you're viewing just the faces in the library before clicking Collage ... if you want just the faces. If you want a collage of the whole pictures, then view whole pictures before clicking Collage. The Whole Picture/ Just Face button is in the upper right above the album. See the video on Viewing [Faces or Entire Picture](http://geeksontour.tv/2010/02/picasa-people-albums-viewing-faces-or-entire-picture/login)
- To delete individual pictures, click on the picture to remove and click the Remove button at the top of the collage
- To add more, click the Get More... button on the Clips tab at the left of the collage
- To edit an individual picture, click on it, then click View and Edit at the bottom. Or right-click the picture, then View and Edit. When you're done, just click on the Collage tab to return to editing your collage.

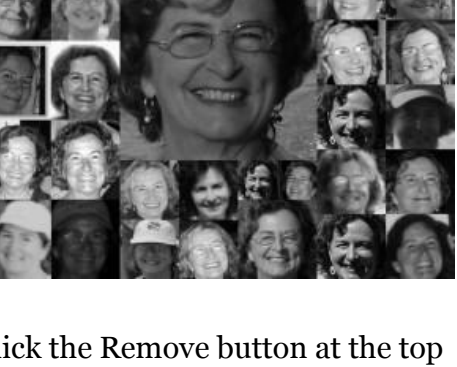

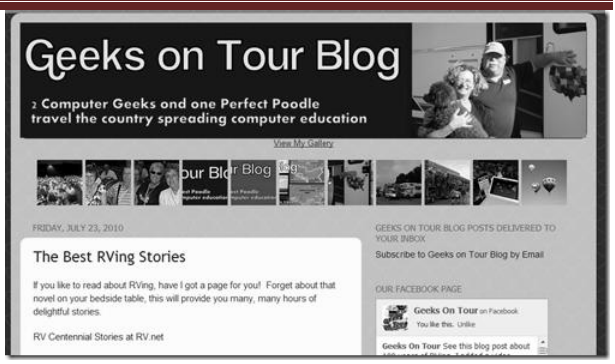